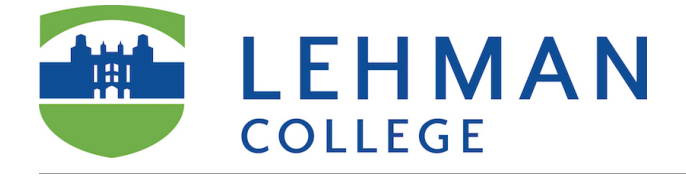

Please note that Lehman College has agreed to use **[AAC&U Value Rubrics](https://www.aacu.org/value/rubrics)** to meet accreditation requirements. To use an AAC&U Value rubric in your course **import a selected rubric** into your course in Blackboard. You will have to repeat this step for each course you use an AAC&U rubric.

#### **Go to Control Panel/Course Tools/Rubrics**

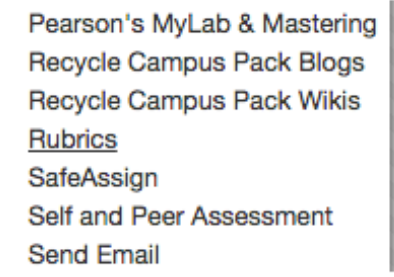

### **Import Rubric**

# **Rubrics** A rubric lists evaluation criteria for an assignment. Rubrics can help students organize their efforts to meet the requirements of an assignment. Instructors can use rubrics to explain their evaluations to students. More Help **Create Rubric Import Rubric** No rubrics

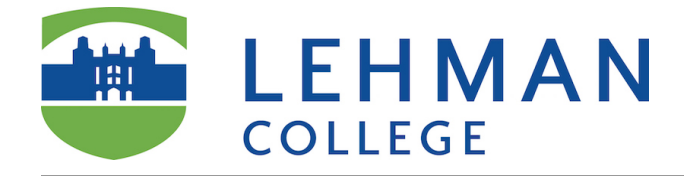

## **Browse Content Collection**

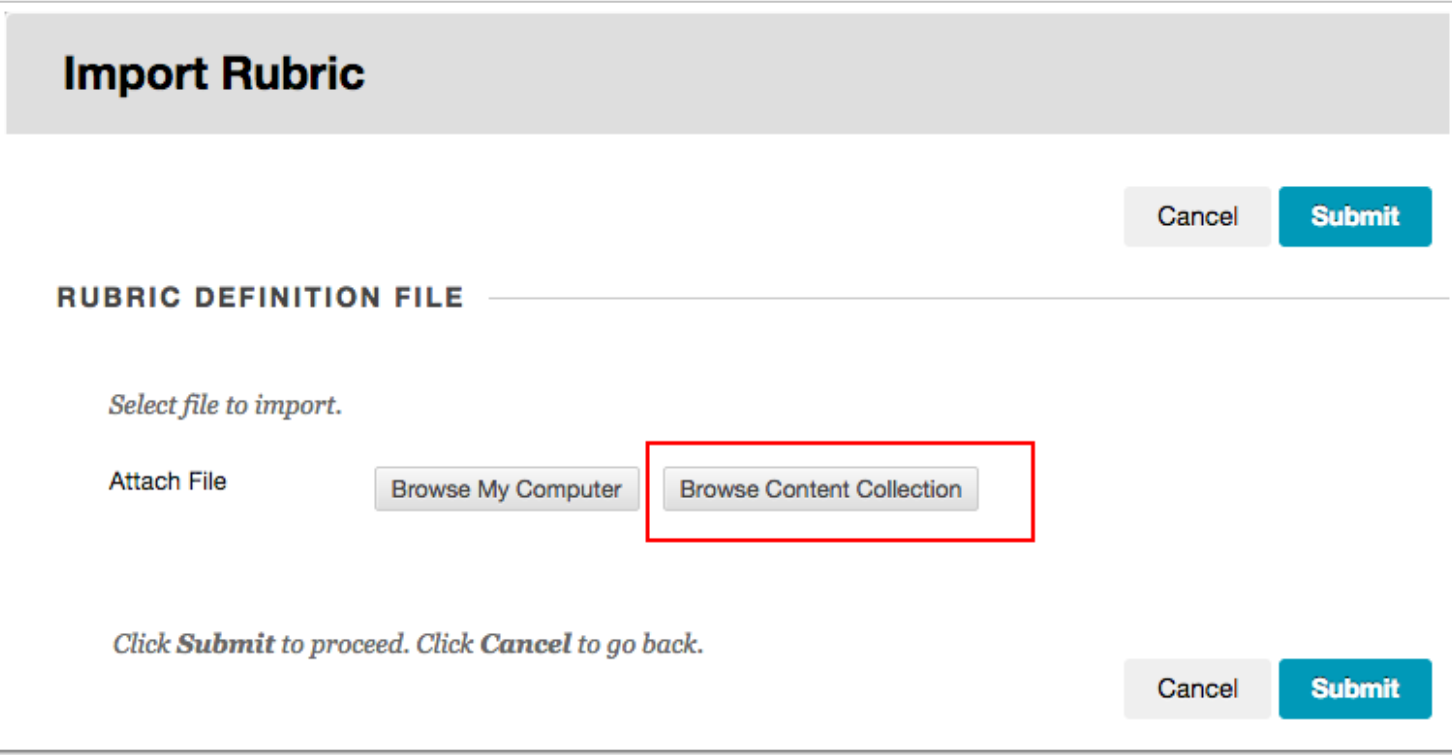

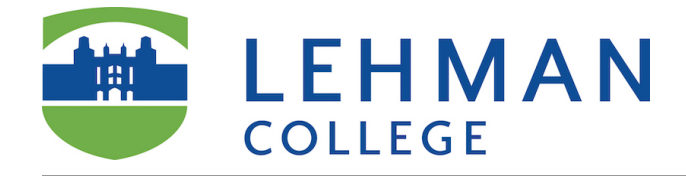

## **Institutional Content**

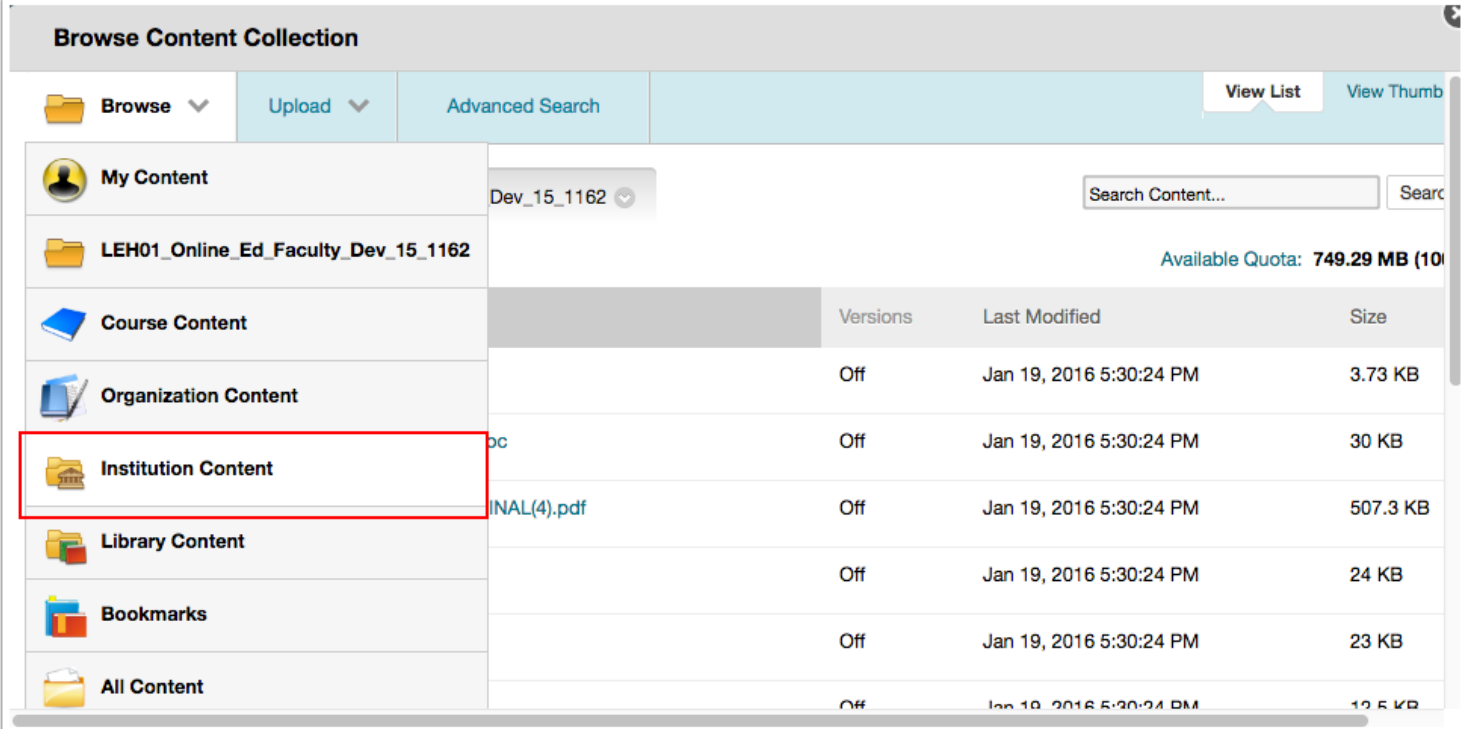

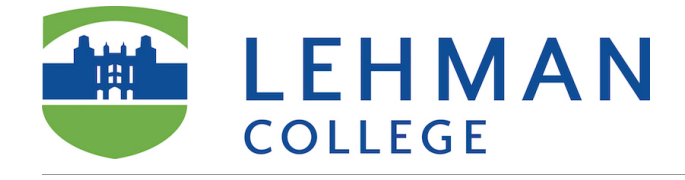

## **Institutional Content/Lehman**

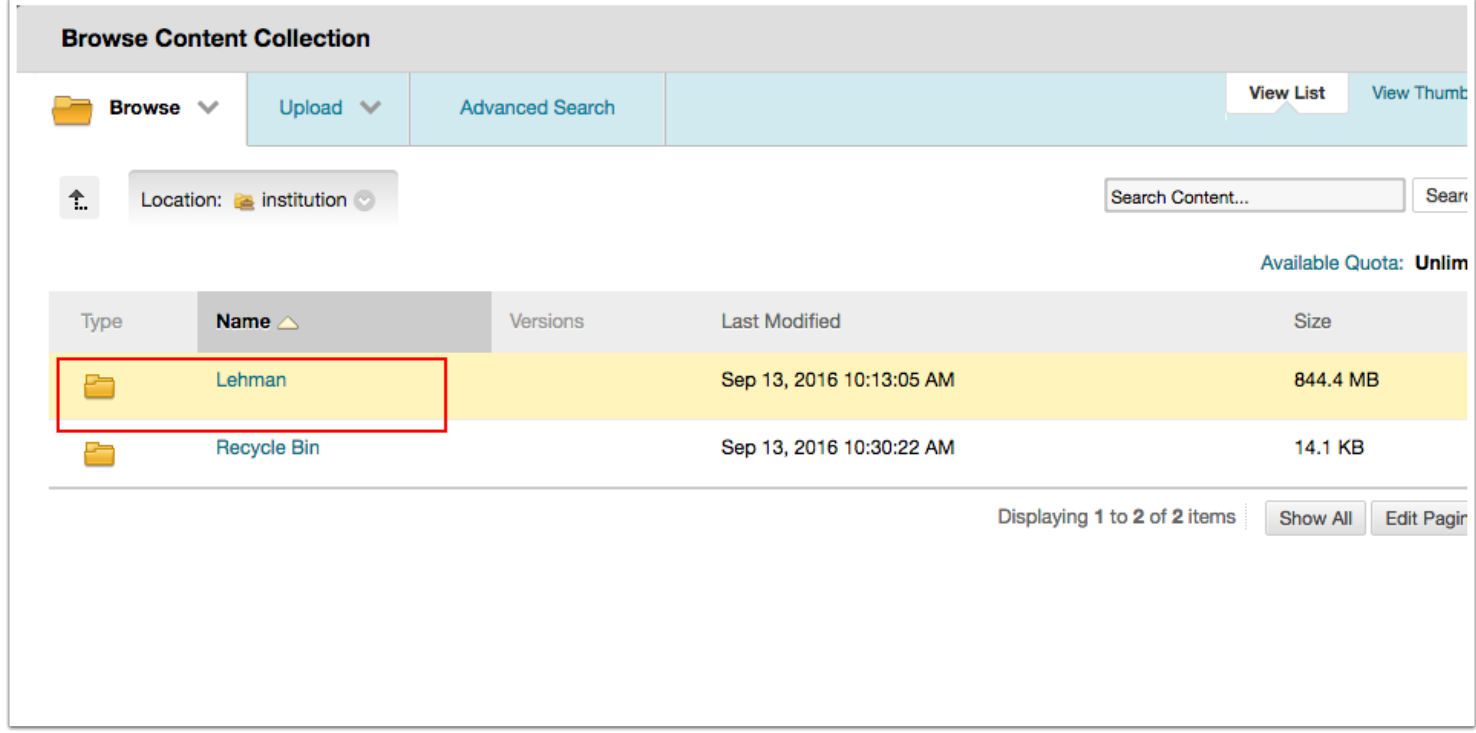

#### **Institutional Content/Lehman/AACU Rubrics**

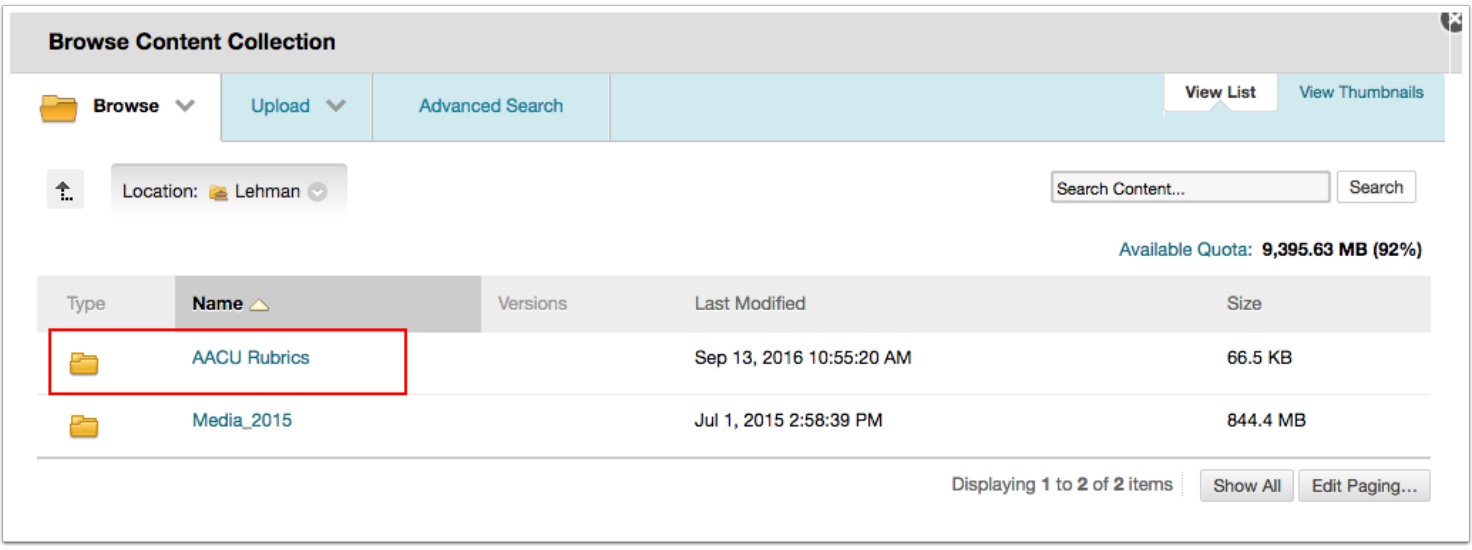

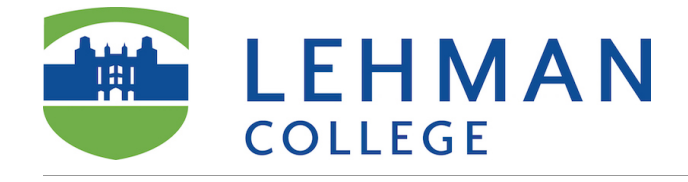

## **Select the rubric/click submit**

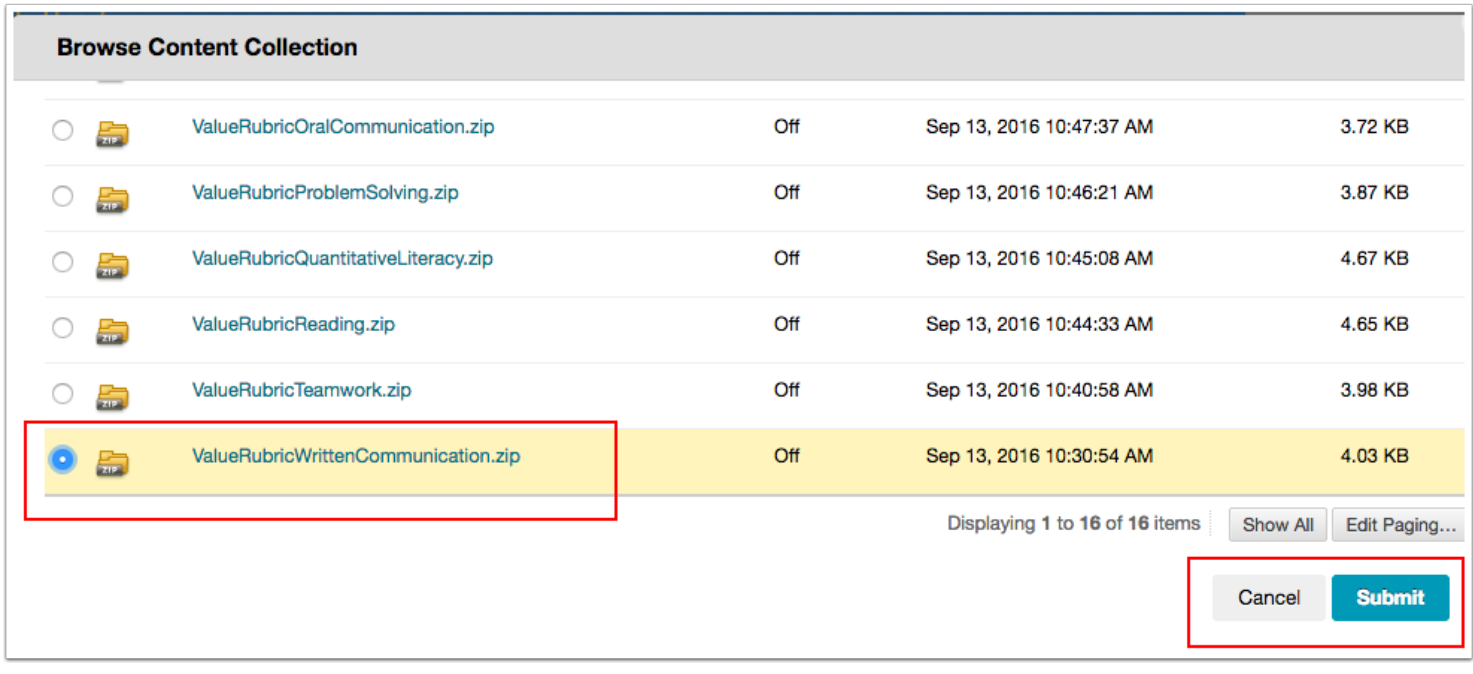

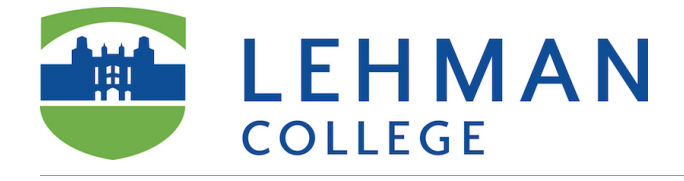

#### **Click submit**

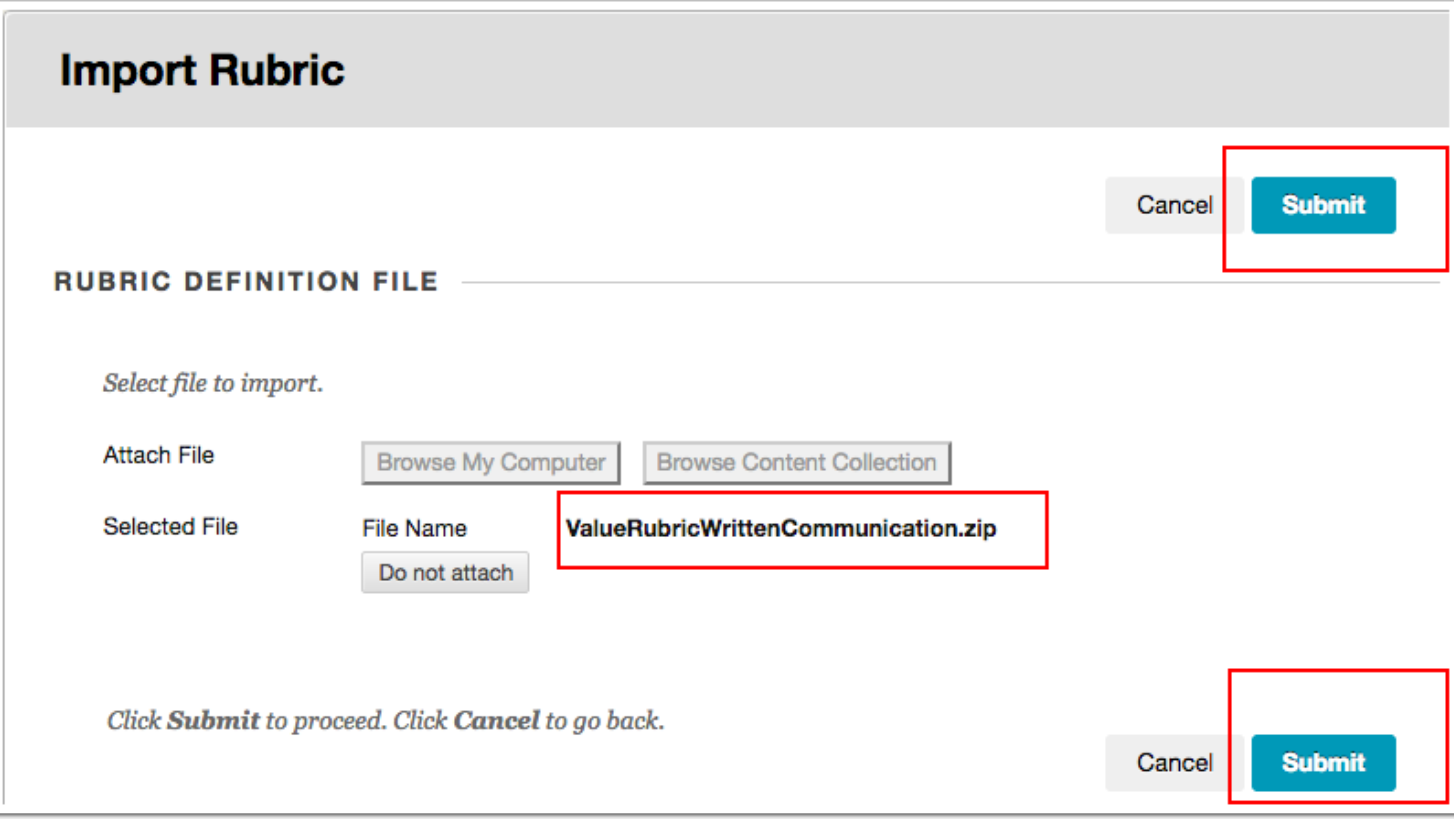

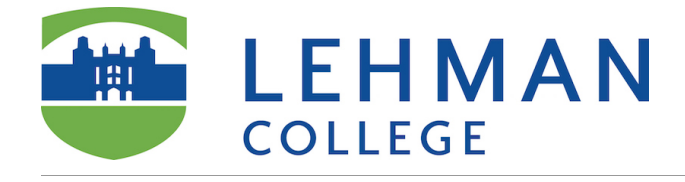

## **Rubric Import Result Confirmation/Click Ok**

#### **Rubric Import Result**

The detail of rubric import result is Sep 13, 2016 11:30:23 AM - Information: The rubric Written Communication VALUE Rubric has been imported. Sep 13, 2016 11:30:23 AM - Information: Invalid Course links have been removed successfully. Removed numbers: Self-Referred:0  $Loop:0$ Sep 13, 2016 11:30:24 AM - Status: The operation import has completed. Sep 13, 2016 11:30:24 AM - Information: The operation took 0.69 seconds to complete. The process Course Files took ............................... 0.01 seconds The process component.csresourcelinks took ............... 0.00 seconds The process Course Menu took ................................. 0.01 seconds The process Learn Rubrics took ................................ 0.10 seconds 

Tuesday, September 13, 2016 11:30:24 AM EDT

 $\leftarrow$  OK

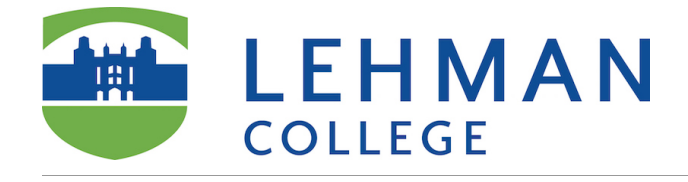

## **Success: rubric appears in your course in Blackboard**

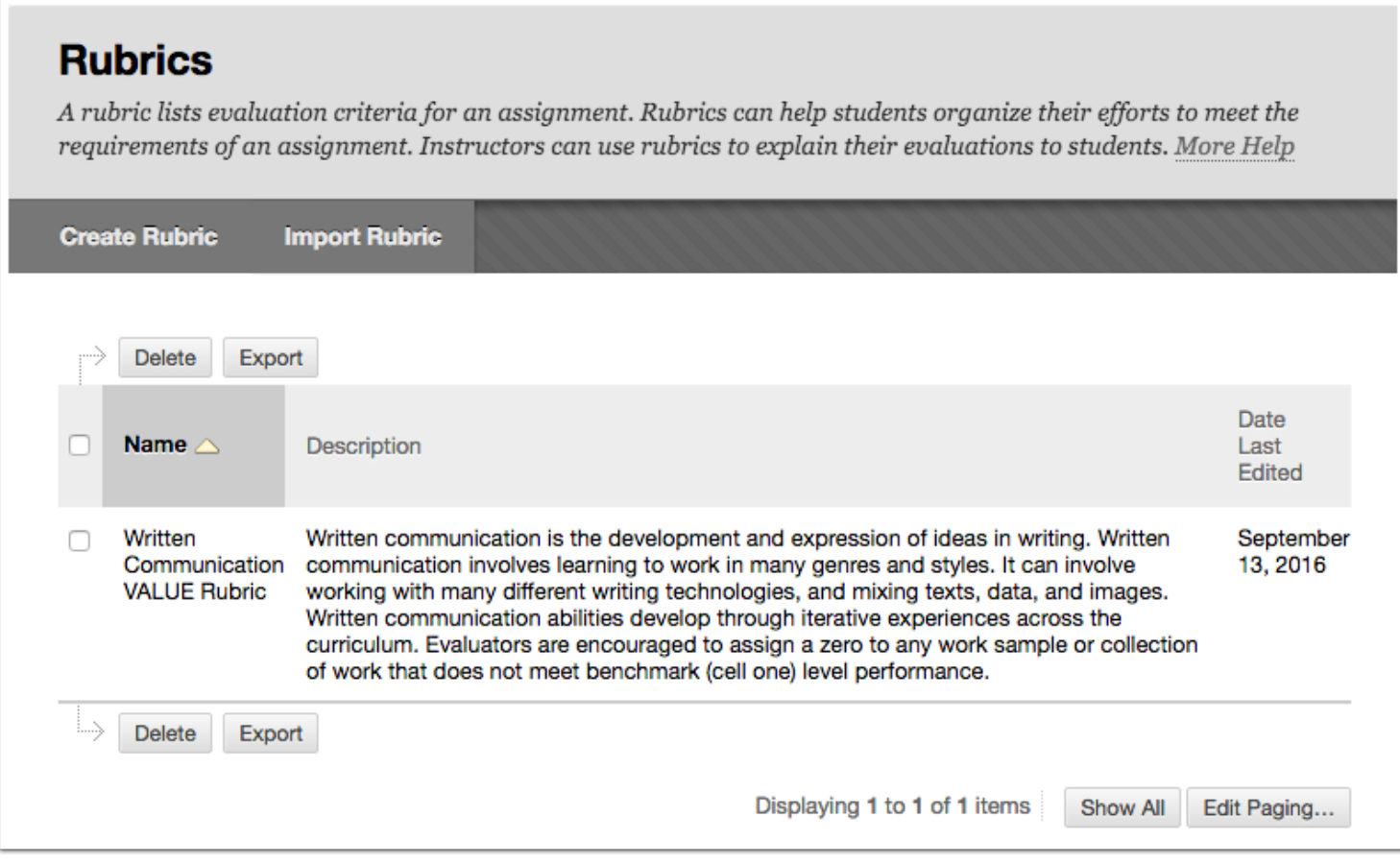